## TURNİTİN HESABINIZA GİRDİKTEN SONRA AŞAĞIDAKİ GÖRSELLERDE BELİRTİLENLERİ UYGULAYINIZ VE "HIZLI GÖNDERİ" MENÜSÜNÜ OLUŞTURUNUZ

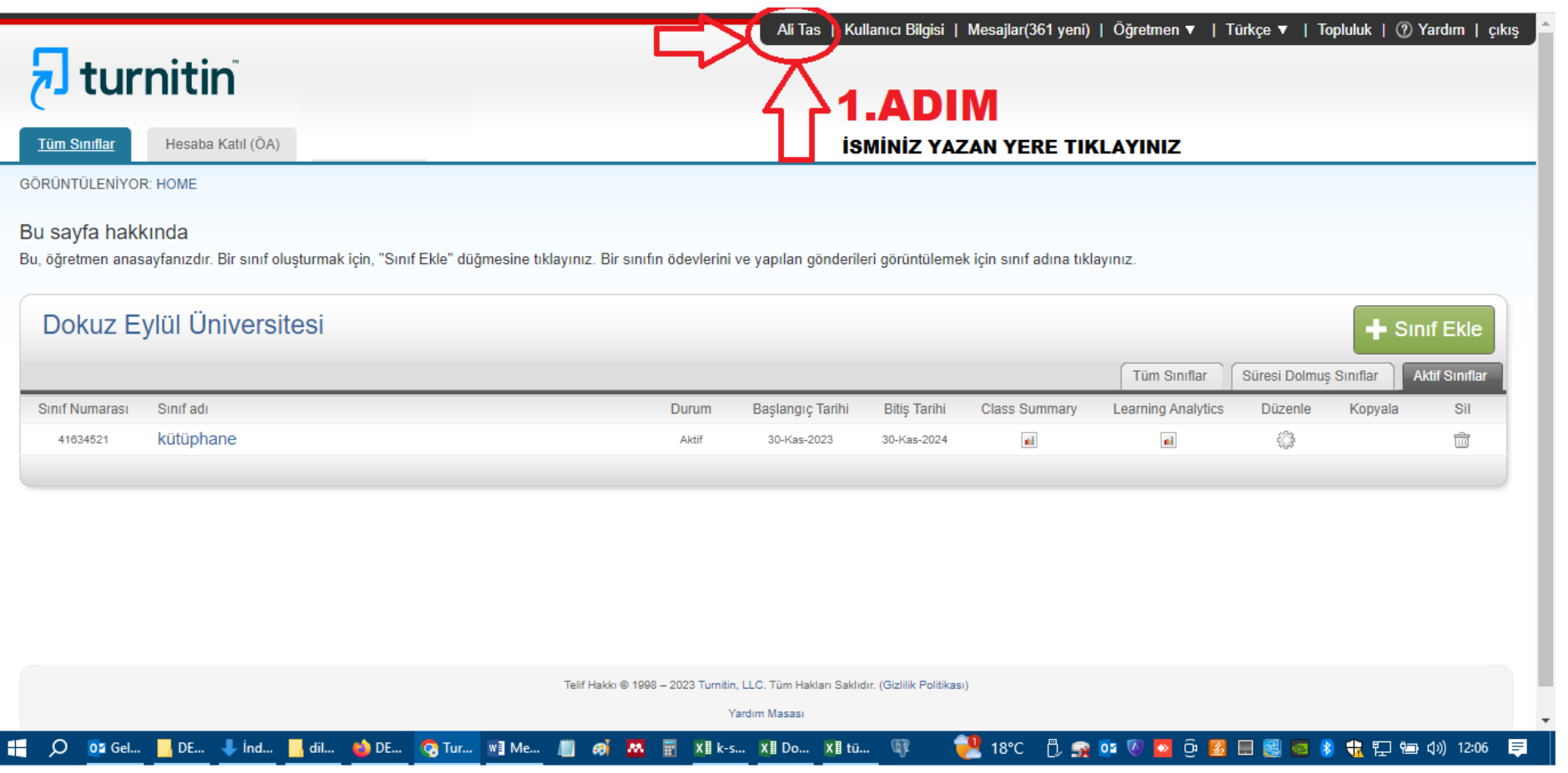

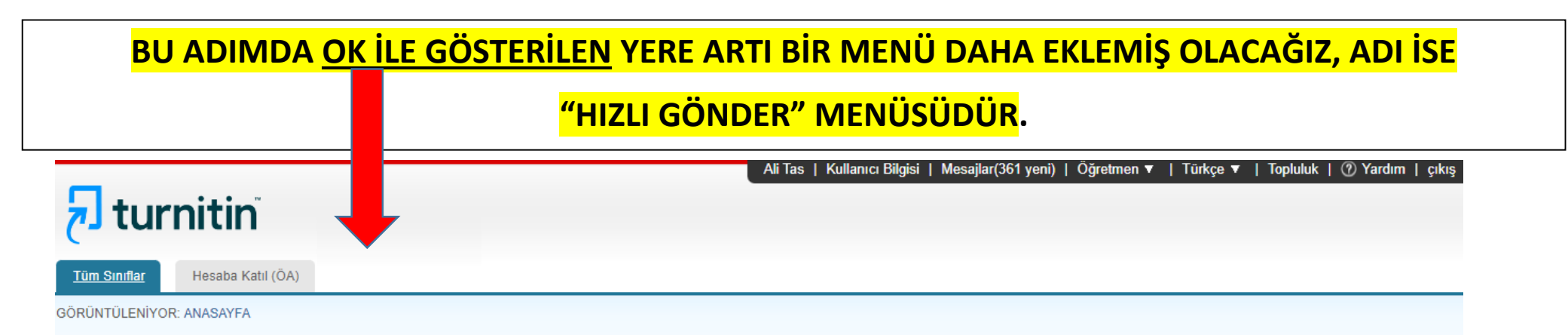

Bu sayfa hakkında

Bu sizin kullanıcı profilinizdir. Kisisel bilgileriniz ya da kullanıcı tercihlerinizi değiştirmek için asağıdaki formu kullanınız. Değişiklikleri tamamladığınızda, şifrenizi onaylayınız ve gönder 'e tıklayınız.

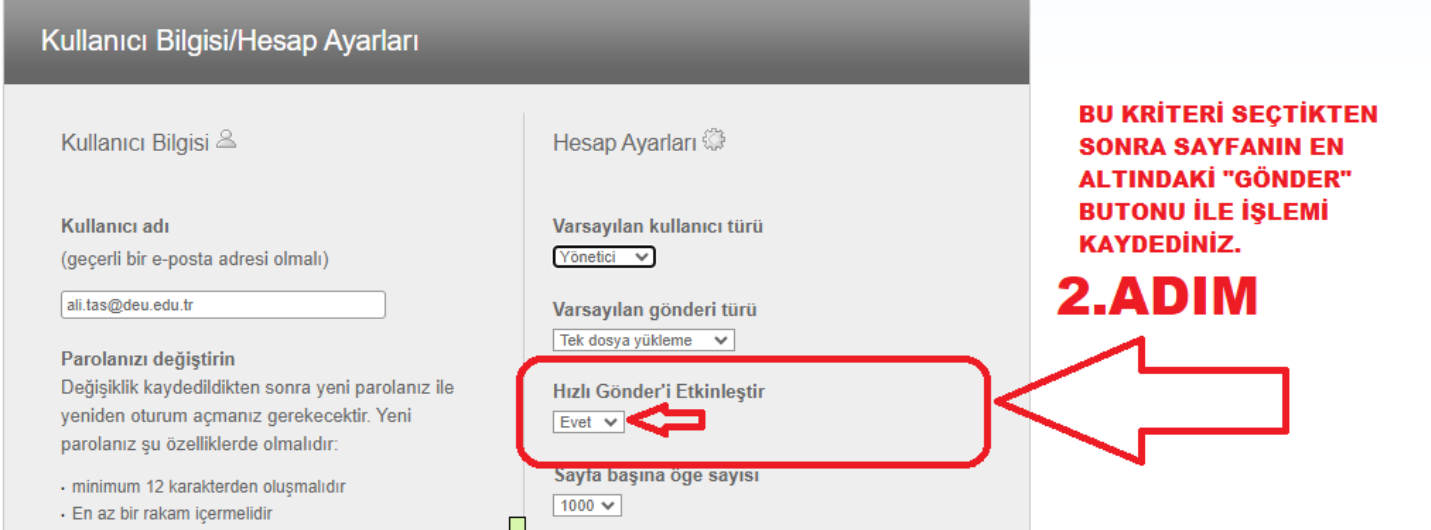

D

D

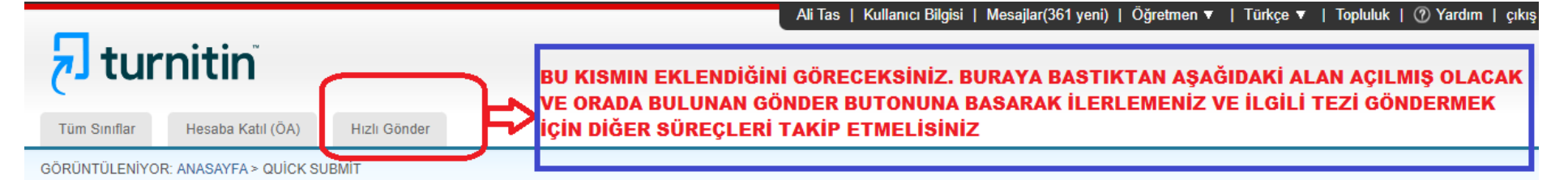

#### Bu sayfa hakkında

Bu sizin ödev kutunuzdur. Bir yazılı ödevi görüntülemek için yazılı ödevin başlığını seçin. Bir Benzerlik Raporunu görüntülemek için yazılı ödevin benzerlik sütunundaki Benzerlik Raporu ikonunu seçin. Tıklanabilir durumda olmayan bir ikon Benzerlik Raporunun henüz oluşturulmadığını gösterir.

### Dokuz Eylül Üniversitesi

HIZLI GÖNDER | GÖRÜNTÜLENİYOR: TÜM ÖDEVLER ▼

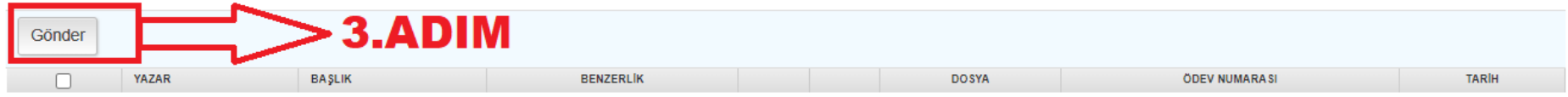

Ödev gelen kutunuz veya bu ödev için ödev gelen kutunuz boş. Eğer bu ödeve ödev göndermek istiyorsanız buraya tıklayınız.

### Tüm Sınıflar Hesaba Katıl (ÖA) Hızlı Gönder **4.ADIM** GÖRÜNTÜLENİYOR: ANASAYFA > QUİCK SUBMİT AŞAĞIDAKİ BELİRTİLDIĞİ GİBİ YAPINIZ VE GÖNDER BUTONU İLE İŞLEMİ TAMAMLAYINIZ. Bu sayfa hakkında Aramanızı özelleştirmek için, aşağıdaki erişilebilir veri tabanlarını seçiniz. Aramanızı Özelleştirin Arama hedeflerinizi özelleştirmek için, bu ödeve gönderilen ödevleri karşılaştırmak istediğiniz veri tabanlarını seçiniz. Ödevi sınıf anasayfanıza eklemek için gönder'e tiklayınız.  $\blacksquare$  internette ara HEPSİNİ GÖSTERİLDİĞİ GİBİ SEÇİNİZ İlgili internet kaynaklarının güncel içeriklerini, aynı zamanda internet üzerinden artık erişim imkanı olmayan fakat veri tabanlarımızda kayıtlı tutulan arşiv içeriklerini ihtiva eder. **Z** Ödevlerde ara Turnitin 'e gönderilen ödevleri kapsar. Bu veri tabanı milyonlarca belgey Süreli yayınları, dergileri, & yayınları ara Lisanslı ticari veri tabanı içeriğini kapsar; pek çok popüler süreli yayın, yayın ve akademik dergiyi içermektedir. Ödevleri şuraya gönder: 0 Depo Yok Turnitin hesap yönetiniz depo seçeneklerini devre dışı bıraktı. Bu ödeve gönderilen dokümanlar Turnitin Öğrenci Ödev Veri Tabanı'na kaydedilmeyecek. Gönder

GÖRÜNTÜLENİYOR: ANASAYFA > QUİCK SUBMİT

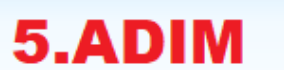

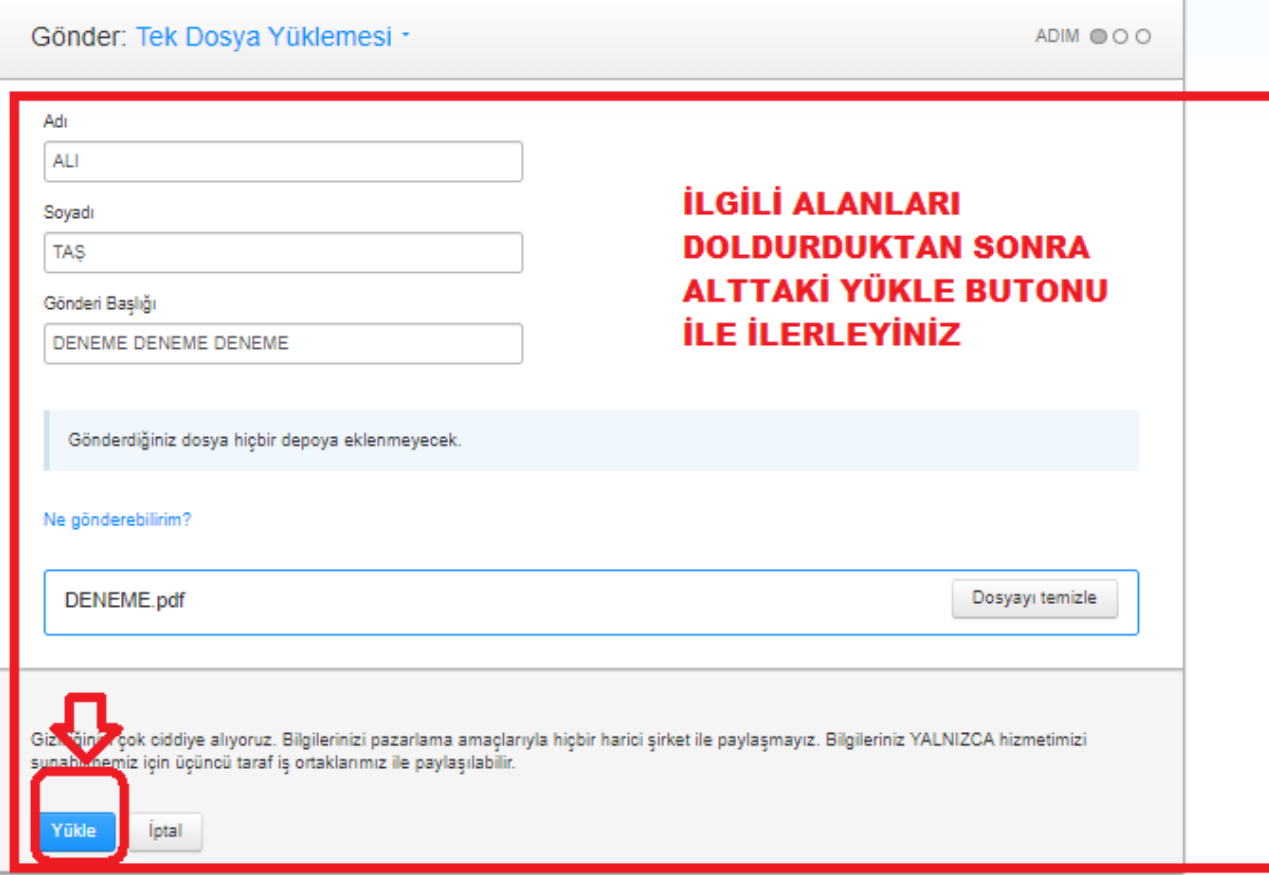

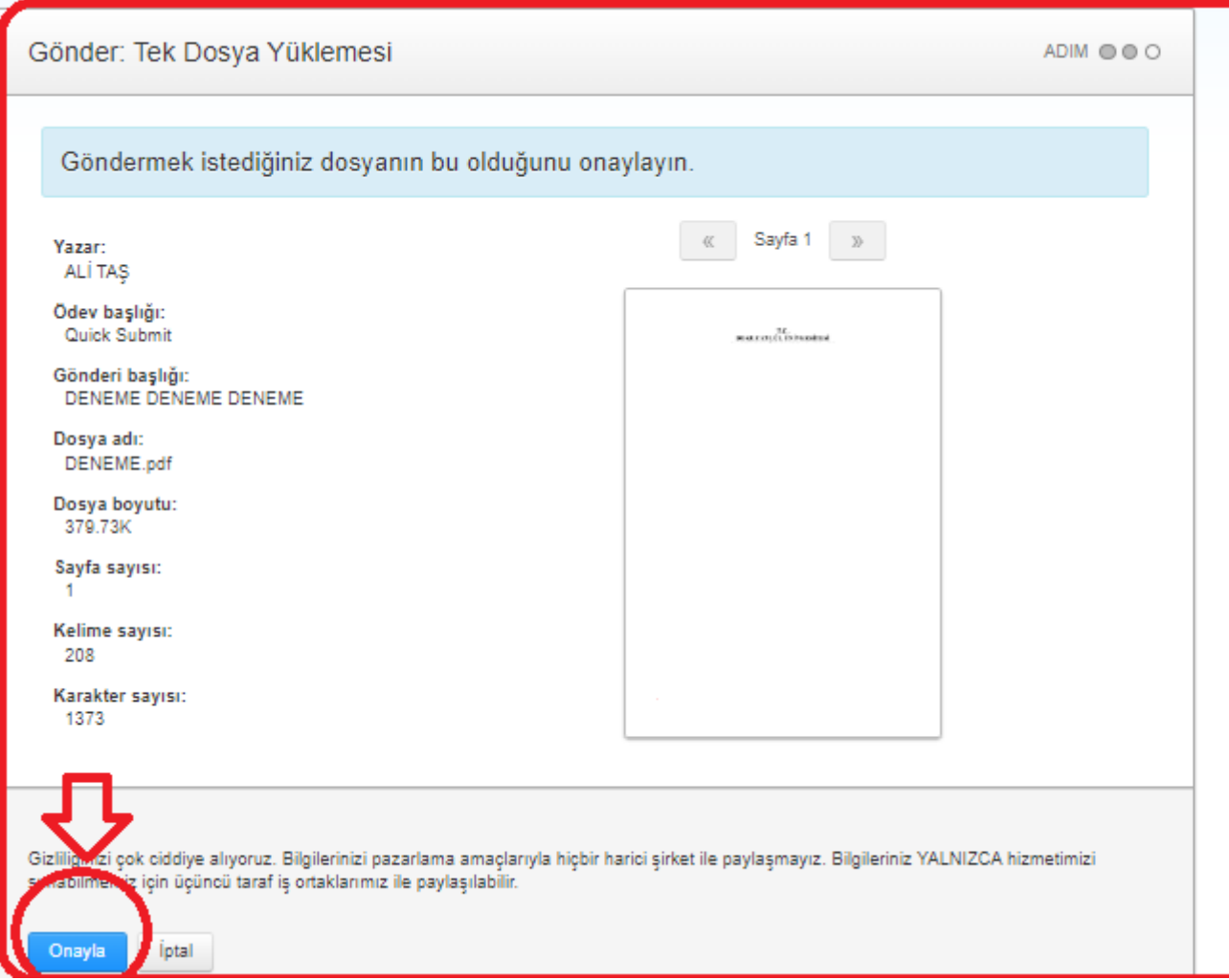

**BİR ÖNCEKİ AŞAMAYI YAPTIKTAN SONRA BU EKRAN GELECEKTIR, ALTTAKİ ONAYLA BUTONU İLE ILERLEYINIZ** 

6.ADIM

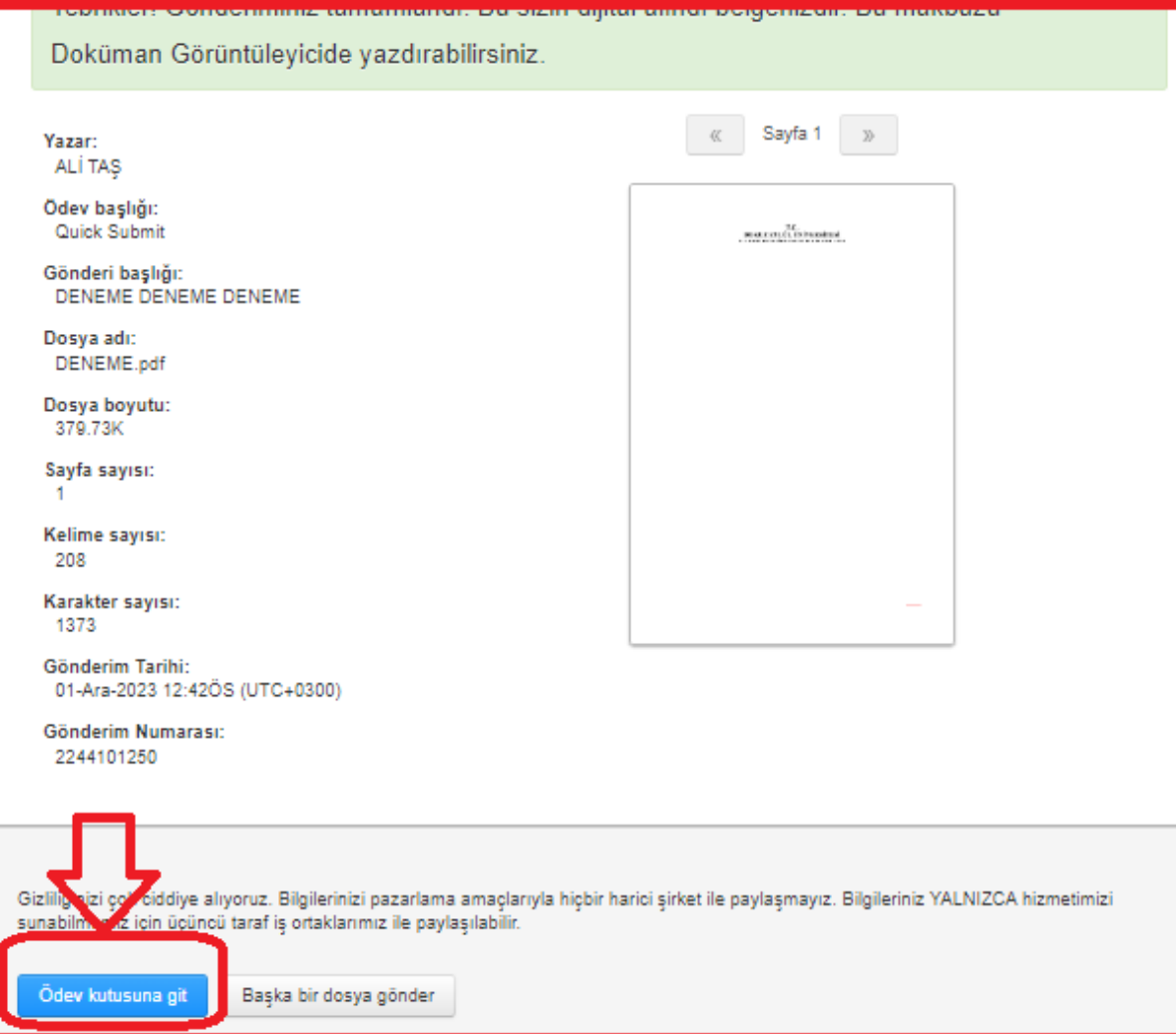

# 7.ADIM

**BİR ÖNCEKİ SÜREÇ TAMAMLANDIKTAN SONRA KARŞINIZA BU EKRAN GELECEKTIR, ÖDEV KUTUSUNA GİT BUTONU İLE İLERLEYİNİZ** 

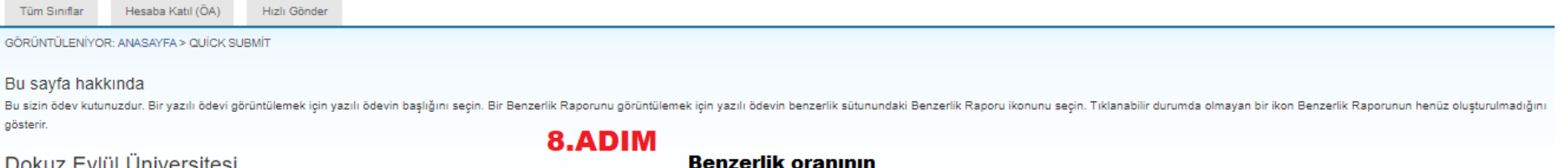

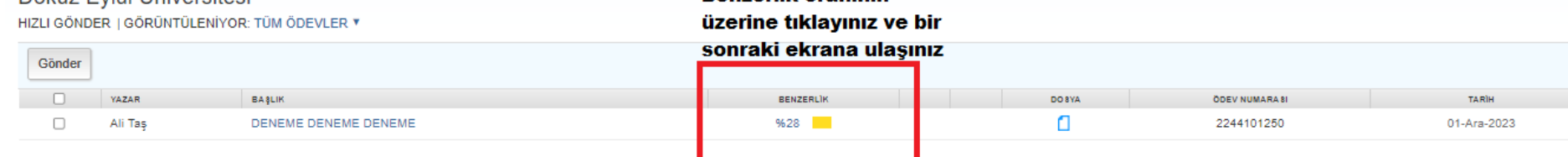

BU EKRANDA İSE ARTIK TEZİNİZ ANALİZDEN GEÇECEK (BİR SÜRE BEKLEYEBİLİRSİNİZ, TEZİN<br>BOYUTUNA GÖRE SÜRE DEĞİŞEBİLİR, ARA ARA BU SAYFAYI F5 TUŞU İLE YENİLEYİNİZ)VE BURADA

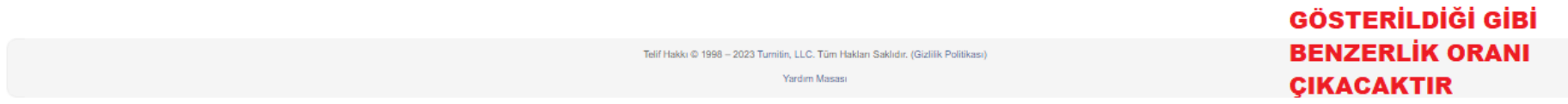

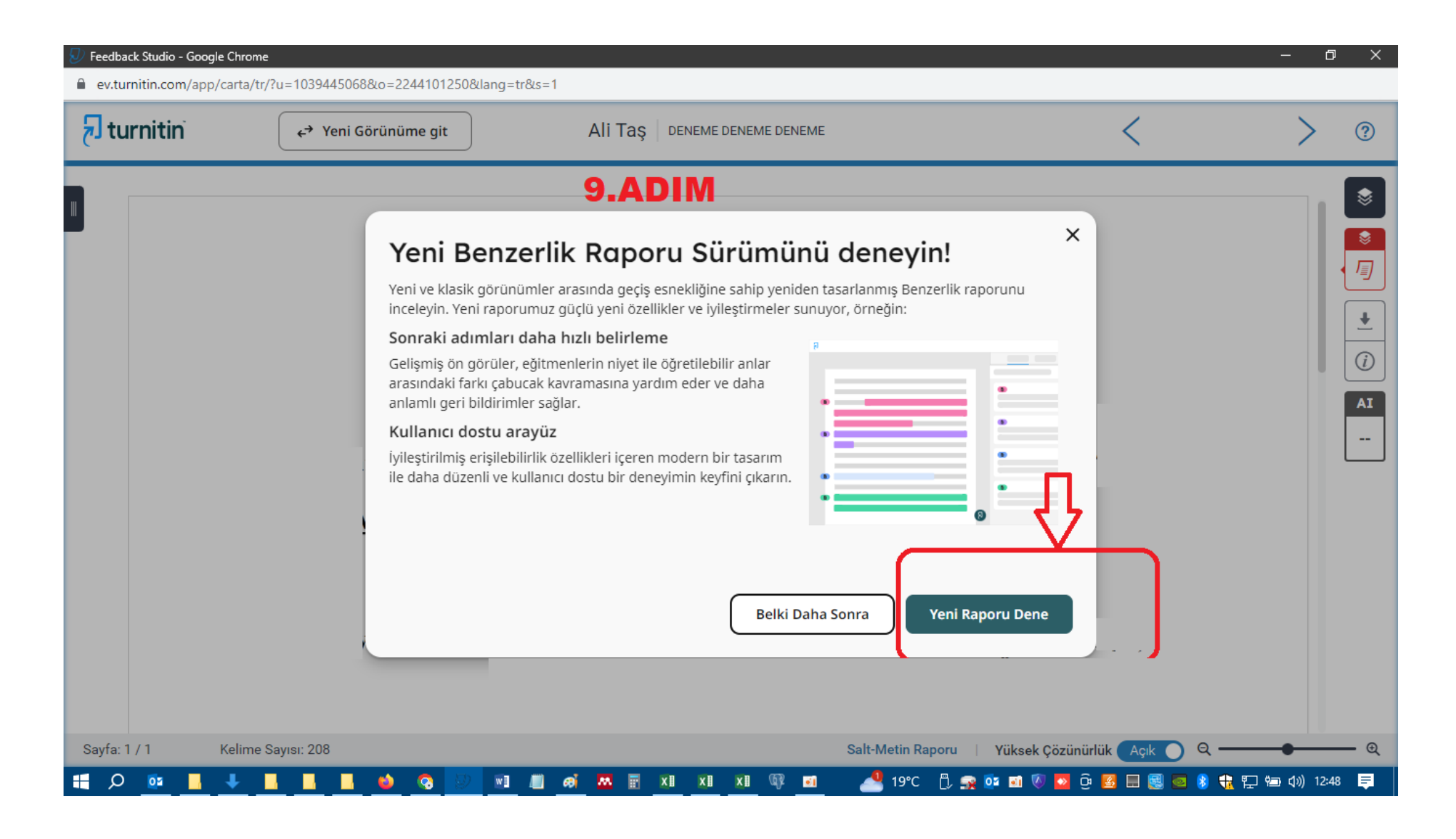

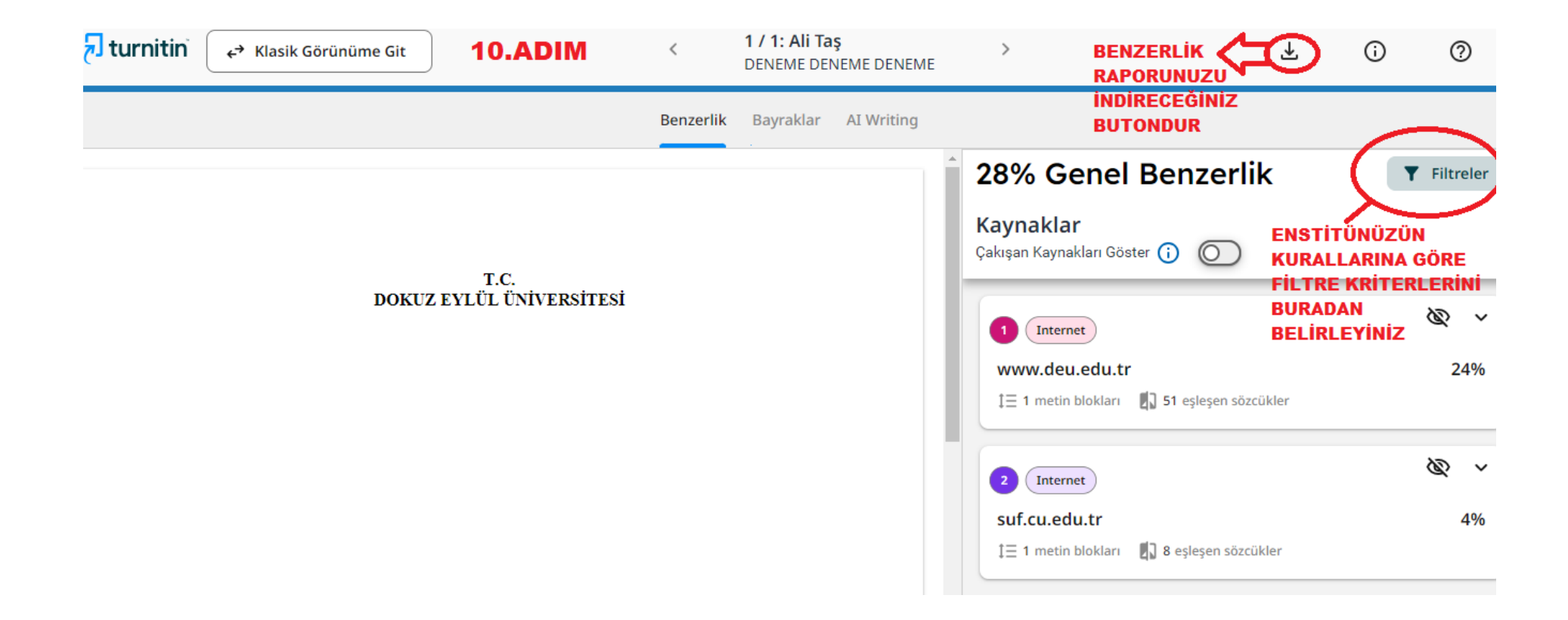